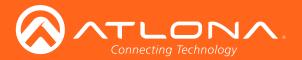

# 4K HDR Multi-Channel to Two-Channel Audio Converter

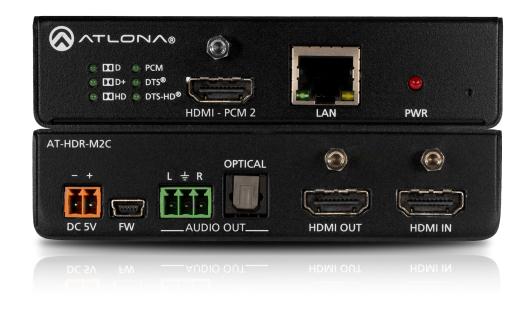

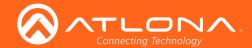

# **Version Information**

| Version | Release Date | Notes           |
|---------|--------------|-----------------|
| 1       | 04/17        | Initial release |

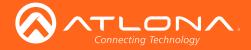

## Welcome to Atlona!

Thank you for purchasing this Atlona product. We hope you enjoy it and will take a extra few moments to register your new purchase.

Registration only takes a few minutes and protects this product against theft or loss. In addition, you will receive notifications of product updates and firmware. Atlona product registration is voluntary and failure to register will not affect the product warranty.

To register your product, go to <a href="http://www.atlona.com/registration">http://www.atlona.com/registration</a>

## Sales, Marketing, and Customer Support

#### **Main Office**

Atlona Incorporated 70 Daggett Drive San Jose, CA 95134 United States

Office: +1.877.536.3976 (US Toll-free)
Office: +1.408.962.0515 (US/International)

Sales and Customer Service Hours Monday - Friday: 6:00 a.m. - 4:30 p.m. (PST)

http://www.atlona.com/

#### International Headquarters

Atlona International AG Ringstrasse 15a 8600 Dübendorf Switzerland

Office: +41 43 508 4321

Sales and Customer Service Hours Monday - Friday: 09:00 - 17:00 (UTC +1)

## **Operating Notes**

As of this writing, there are no firmware updates for this product. When new firmware is released, update instructions will be included with the firmware and will be appended to this manual.

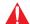

**IMPORTANT:** Visit http://www.atlona.com/product/AT-HDR-M2C for the latest firmware updates and User Manual.

©2017 Atlona, Inc. All Rights Reserved. All trademarks are the property of their respective owners. Atlona reserves the right to make changes to the hardware, packaging, and documentation without notice.

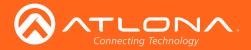

## Atlona, Inc. ("Atlona") Limited Product Warranty

#### Coverage

Atlona warrants its products will substantially perform to their published specifications and will be free from defects in materials and workmanship under normal use, conditions and service.

Under its Limited Product Warranty, Atlona, at its sole discretion, will either:

 repair or facilitate the repair of defective products within a reasonable period of time, restore products to their proper operating condition and return defective products free of any charge for necessary parts, labor and shipping.

OR

• replace and return, free of charge, any defective products with direct replacement or with similar products deemed by Atlona to perform substantially the same function as the original products.

OF

• refund the pro-rated value based on the remaining term of the warranty period, not to exceed MSRP, in cases where products are beyond repair and/or no direct or substantially similar replacement products exist.

Repair, replacement or refund of Atlona products is the purchaser's exclusive remedy and Atlona liability does not extend to any other damages, incidental, consequential or otherwise.

This Limited Product Warranty extends to the original end-user purchaser of Atlona products and is non-transferrable to any subsequent purchaser(s) or owner(s) of these products.

#### **Coverage Periods**

Atlona Limited Product Warranty Period begins on the date of purchase by the end-purchaser. The date contained on the end-purchaser 's sales or delivery receipt is the proof purchase date.

#### **Limited Product Warranty Terms - New Products**

- 10 years from proof of purchase date for hardware/electronics products purchased on or after June 1, 2013.
- 3 years from proof of purchase date for hardware/electronics products purchased before June 1, 2013.
- Lifetime Limited Product Warranty for all cable products.

#### Limited Product Warranty Terms - Refurbished (B-Stock) Products

 3 years from proof of purchase date for all Refurbished (B-Stock) hardware and electronic products purchased on or after June 1, 2013.

#### Remedy

Atlona recommends that end-purchasers contact their authorized Atlona dealer or reseller from whom they purchased their products. Atlona can also be contacted directly. Visit www.atlona.com for Atlona's contact information and hours of operation. Atlona requires that a dated sales or delivery receipt from an authorized dealer, reseller or end-purchaser is provided before Atlona extends its warranty services. Additionally, a return merchandise authorization (RMA) and/or case number, is required to be obtained from Atlona in advance of returns.

Atlona requires that products returned are properly packed, preferably in the original carton, for shipping. Cartons not bearing a return authorization or case number will be refused. Atlona, at its sole discretion, reserves the right to reject any products received without advanced authorization. Authorizations can be requested by calling 1-877-536-3976 (US toll free) or 1-408- 962-0515 (US/international) or via Atlona's website at www.atlona.com.

#### **Exclusions**

This Limited Product Warranty excludes:

Damage, deterioration or malfunction caused by any alteration, modification, improper use, neglect, improper
packaging or shipping (such claims must be presented to the carrier), lightning, power surges, or other acts of
nature.

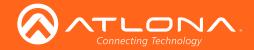

## Atlona, Inc. ("Atlona") Limited Product Warranty

- Damage, deterioration or malfunction resulting from the installation or removal of this product from any
  installation, any unauthorized tampering with this product, any repairs attempted by anyone unauthorized by
  Atlona to make such repairs, or any other cause which does not relate directly to a defect in materials and/or
  workmanship of this product.
- Equipment enclosures, cables, power supplies, batteries, LCD displays, and any accessories used in conjunction with the product(s).
- Products purchased from unauthorized distributors, dealers, resellers, auction websites and similar unauthorized channels of distribution.

#### **Disclaimers**

This Limited Product Warranty does not imply that the electronic components contained within Atlona's products will not become obsolete nor does it imply Atlona products or their electronic components will remain compatible with any other current product, technology or any future products or technologies in which Atlona's products may be used in conjunction with. Atlona, at its sole discretion, reserves the right not to extend its warranty offering in instances arising outside its normal course of business including, but not limited to, damage inflicted to its products from acts of god.

#### **Limitation on Liability**

The maximum liability of Atlona under this limited product warranty shall not exceed the original Atlona MSRP for its products. To the maximum extent permitted by law, Atlona is not responsible for the direct, special, incidental or consequential damages resulting from any breach of warranty or condition, or under any other legal theory. Some countries, districts or states do not allow the exclusion or limitation of relief, special, incidental, consequential or indirect damages, or the limitation of liability to specified amounts, so the above limitations or exclusions may not apply to you.

#### **Exclusive Remedy**

To the maximum extent permitted by law, this limited product warranty and the remedies set forth above are exclusive and in lieu of all other warranties, remedies and conditions, whether oral or written, express or implied. To the maximum extent permitted by law, Atlona specifically disclaims all implied warranties, including, without limitation, warranties of merchantability and fitness for a particular purpose. If Atlona cannot lawfully disclaim or exclude implied warranties under applicable law, then all implied warranties covering its products including warranties of merchantability and fitness for a particular purpose, shall provide to its products under applicable law. If any product to which this limited warranty applies is a "Consumer Product" under the Magnuson-Moss Warranty Act (15 U.S.C.A. §2301, ET SEQ.) or other applicable law, the foregoing disclaimer of implied warranties shall not apply, and all implied warranties on its products, including warranties of merchantability and fitness for the particular purpose, shall apply as provided under applicable law.

#### **Other Conditions**

Atlona's Limited Product Warranty offering gives legal rights, and other rights may apply and vary from country to country or state to state. This limited warranty is void if (i) the label bearing the serial number of products have been removed or defaced, (ii) products are not purchased from an authorized Atlona dealer or reseller. A comprehensive list of Atlona's authorized distributors, dealers and resellers can be found at www.atlona.com.

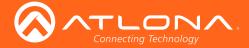

## Important Safety Information

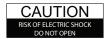

CAUTION: TO REDUCT THE RISK OF DO NOT OPEN ENCLOSURE OR EXPOSE TO RAIN OR MOISTURE NO USER-SERVICEABLE PARTS INSIDE REFER SERVICING TO

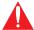

The exclamation point within an equilateral triangle is intended to alert the user to the presence of important operating and maintenance instructions in the literature accompanying the product.

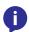

The information bubble is intended to alert the user to helpful or optional operational instructions in the literature accompanying the product.

- Read these instructions.
- Keep these instructions.
- Heed all warnings.
- Follow all instructions.
- Do not use this product near water.
- Clean only with a dry cloth.
- Do not block any ventilation openings. Install in accordance with the manufacturer's instructions.
- 8. Do not install or place this product near any heat sources such as radiators, heat registers, stoves, or other apparatus (including amplifiers) that produce heat.

- Do not defeat the safety purpose of a polarized or grounding-type plug. A polarized plug has two blades with one wider than the other. A grounding type plug has two blades and a third grounding prong. The wide blade or the third prong are provided for your safety. If the provided plug does not fit into your outlet, consult an electrician for replacement of the obsolete outlet.
- 10. Protect the power cord from being walked on or pinched particularly at plugs, convenience receptacles, and the point where they exit from the product.
- 11. Only use attachments/accessories specified by Atlona.
- 12. To reduce the risk of electric shock and/or damage to this product, never handle or touch this unit or power cord if your hands are wet or damp. Do not expose this product to rain or moisture.
- 13. Unplug this product during lightning storms or when unused for long periods of time.
- 14. Refer all servicing to qualified service personnel. Servicing is required when the product has been damaged in any way, such as power-supply cord or plug is damaged, liquid has been spilled or objects have fallen into the product, the product has been exposed to rain or moisture, does not operate normally, or has been dropped.

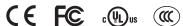

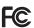

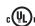

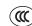

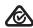

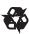

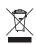

## **FCC Statement**

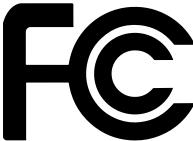

FCC Compliance and Advisory Statement: This hardware device complies with Part 15 of the FCC rules. Operation is subject to the following two conditions: 1) this device may not cause harmful interference, and 2) this device must accept any interference received including interference that may cause undesired operation. This equipment has been tested and found to comply with the limits for a Class A digital device, pursuant to Part 15 of the FCC Rules. These limits are designed to provide reasonable protection against harmful interference in a commercial installation. This equipment generates, uses, and can radiate radio frequency energy and, if not installed or used in accordance with the instructions, may cause harmful interference

to radio communications. However there is no guarantee that interference will not occur in a particular installation. If this equipment does cause harmful interference to radio or television reception, which can be determined by turning the equipment off and on, the user is encouraged to try to correct the interference by one or more of the following measures: 1) reorient or relocate the receiving antenna; 2) increase the separation between the equipment and the receiver; 3) connect the equipment to an outlet on a circuit different from that to which the receiver is connected; 4) consult the dealer or an experienced radio/TV technician for help. Any changes or modifications not expressly approved by the party responsible for compliance could void the user's authority to operate the equipment. Where shielded interface cables have been provided with the product or specified additional components or accessories elsewhere defined to be used with the installation of the product, they must be used in order to ensure compliance with FCC regulations.

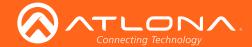

# Table of Contents

| Introduction                    | 8        |
|---------------------------------|----------|
| Features                        | 8        |
| Package Contents                | 8        |
| Panel Description               | 9        |
| Installation                    | 10       |
| Audio Connector Power Connector | 10<br>10 |
| Connection Instructions         | 10       |
| Connection Diagram              | 11       |
| Basic Operation                 | 12       |
| Audio Input Indicators          | 12       |
| Toggling the IP Mode            | 12       |
| The Web GUI                     | 13       |
| Introduction to the Web GUI     | 13       |
| Menu Bar                        | 14       |
| Toggles                         | 15       |
| Sliders                         | 15       |
| Buttons                         | 15       |
| Info page                       | 16       |
| System Info                     | 16       |
| Video Info                      | 16       |
| Audio Info                      | 17       |
| A/V Settings page               | 17       |
| Video                           | 17       |
| Audio                           | 18       |
| Config page                     | 18<br>18 |
| Configuration                   | 19       |
| System page Network             | 19       |
| System                          | 20       |
|                                 | 21       |
| Commands                        |          |
| Appendix                        | 30       |
| Updating the Firmware           | 30       |
| Using the Web GUI               | 30       |
| Using USB                       | 31       |
| Mounting Instructions           | 33       |
| Default Settings                | 34<br>35 |
| Troubleshooting Specifications  | 36       |
| ·                               |          |
| Index                           | 38       |

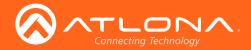

## Introduction

The Atlona **AT-HDR-M2C** is an audio converter for extracting and downmixing multi-channel PCM, Dolby®, and DTS® audio from HDMI® sources. It features an HDMI input with pass-through, and delivers stereo downmixed audio over a separate HDMI output, as well as unbalanced analog and TOSLINK digital audio outputs. The HDR-M2C is compatible with high dynamic range (HDR) formats and is HDCP 2.2 compliant. It supports 4K/UHD video @ 60 Hz with 4:4:4 chroma sampling, as well as HDMI data rates up to 18 Gbps. This audio converter includes EDID management features as well as audio volume and bass / treble controls, all available via Ethernet through the Atlona Management System (AMS), the web GUI, or a control system. The HDR-M2C can conveniently serve surround sound and two-channel audio systems from a multi-channel audio source.

The HDR-M2C is ideal for residential and commercial applications with the latest as well as emerging 4K/UHD and HDR sources and displays. It is compatible with all video resolutions, audio formats, and color space formats supported in the HDMI 2.0a specification, plus the ability to pass metadata for HDR content. The HDR-M2C includes Atlona's award-winning 10-year limited product warranty and customer support services, so that integrators can specify, purchase, and install with confidence.

#### **Features**

- Downmixes multichannel audio to two-channel audio
- Supports PCM, Dolby Digital, Dolby Digital Plus<sup>™</sup>, Dolby TrueHD, Dolby Atmos®, DTS Digital Surround<sup>™</sup>, DTS-HD Master Audio<sup>™</sup>, and DTS:X<sup>™</sup>
- LED indicators provide power status and audio format identification
- Compatibility with new and emerging 4K/UHD and HDR-capable sources and displays
- Adjustment of output volume, plus bass and treble settings via AMS and the web GUI
- Manages EDID communications with the source through a display's EDID or internally stored EDID

## Package Contents

- 1 x AT-HDR-M2C
- 1 x Phoenix terminal block, 3-pin
- 1 x Phoenix terminal block, 2-pin
- 1 x 5V DC power supply
- 1 x Wall/table mounting brackets
- 1 x Installation Guide

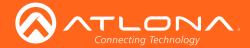

## Panel Description

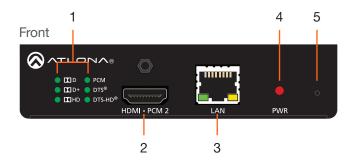

#### 1 Audio Indicators

These LED indicators will glow green to indicate the current audio format of the input signal.

#### 2 HDMI - PCM 2

Connect an HDMI cable from this port to to an HDMI display, extender, or switcher. This output only supports two-channel audio.

#### 3 LAN

Connect an Ethernet cable from this port to a Local Area Network (LAN). This port provides access to the web GUI.

#### 4 PWR

This LED indicator will glow red when the unit is powered.

#### 5 IP Mode Button

Press this button to set the unit to toggle between static IP and DHCP mode. Refer to Toggling the IP Mode (page 12) for more information.

#### 6 DC 5V

Connect the included 5V DC power supply to this power receptacle.

#### Rear

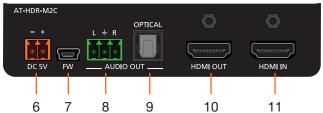

#### 7 FW

Connect a mini USB type-B cable to this port to update the firmware.

#### 8 L/R

Connect the included 3-pin Phoenix connector from this port to a two-channel audio output device.

#### 9 OPTICAL

Connect an optical audio cable from this TOSLINK port to an audio output device. This output only supports two-channel audio.

#### 10 HDMI OUT

Connect an HDMI cable from this port to a display or other sink device. This output supports multichannel audio

#### 11 HDMI IN

Connect an HDMI cable from the source to this port.

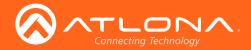

## Installation

#### **Audio Connector**

The AT-HDR-M2C provides analog audio output of two-channel audio, using the included 3-pin Phoenix terminal block.

- 1. Use wire strippers to remove a portion of the cable jacket.
- 2. Remove at least 3/16" (5 mm) from the insulation of each wire.
- 3. Insert the wires into the correct terminal on the included Phoenix block, as shown below.
- 4. Tighten the screws to secure the wires. Do not use high-torque devices as this may damage the screws and/or connector block.

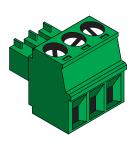

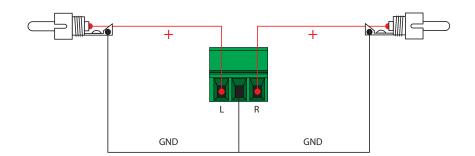

#### **Power Connector**

Locate the included orange Phoenix terminal block and wire the included power supply to the block, as shown below. Do not use high-torque devices, when securing the wires to the Phoenix terminal block, as this may damage the screws and/or block.

- 1. Insert the wires into the correct terminal on the included Phoenix block, as shown below.
- Tighten the screws to secure the wires. Do not use high-torque devices as this may damage the screws and/or connector block.

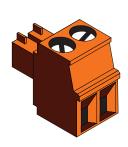

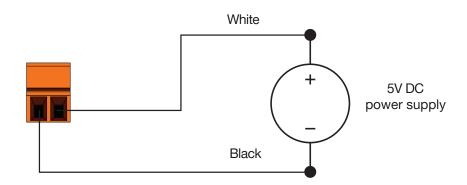

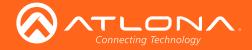

#### **Connection Instructions**

- 1. Connect an HDMI cable from the UHD/HD source to the **HDMI IN** port on the AT-HDR-M2C.
- 2. Connect HDMI cables to the output ports:
  - Multichannel Audio
     Connect an HDMI cable from the HDMI OUT port, on the AT-HDR-M2C, to an AV receiver or other multichannel audio device.
  - Two-channel audio
     Connect an HDMI cable from the HDMI PCM 2 port, on the AT-HDR-M2C, to a display or other sink device.
     Audio output is limited to two-channels.

**IMPORTANT:** The AT-HDR-M2C is a High Dynamic Range (HDR) device. For best performance, use premium HDMI cables that are HDR-certified.

- 3. Connect an optical audio cable from the **OPTICAL** port, on the AT-HDR-M2C, to a soundbar or other audio output device. Audio output is limited to two-channels.
- 4. Connect an Ethernet cable from the LAN port on the AT-HDR-M2C, to the Local Area Network (LAN).
- 5. Connect the green Phoenix block to the **AUDIO OUT** connector.
- 6. Connect the orange Phoenix block to the **DC 5V** connector.
- 7. Connect the 5V DC power supply to an available AC outlet.

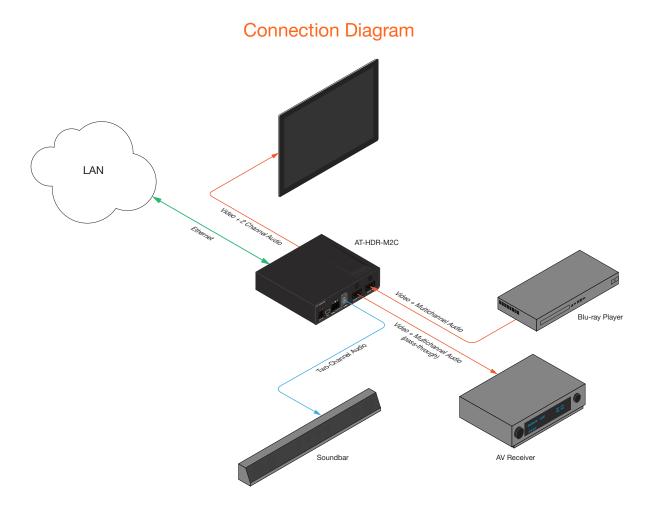

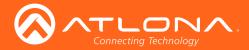

# **Basic Operation**

#### **Audio Input Indicators**

The front panel of the AT-HDR-M2C provides six LED indicators which will display the audio format detected on the HDMI IN port. When a recognizable audio format is detected, the associated indicator will glow solid green.

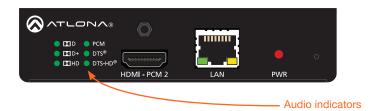

| LED         | Description                                                                                            |  |
|-------------|----------------------------------------------------------------------------------------------------|--|
| <b>II</b> D | Dolby Digital; lossy audio format supporting up to 5.1 channels                                        |  |
| D+          | Dolby Digital Plus; lossy audio format supporting up to 5.1 channels plus support for higher bitrates. |  |
| <b>™</b> HD | Dolby TrueHD; lossless audio format supporting up to 7.1 channels                                      |  |
| PCM         | Indicates the presence of two-channel, 5.1, or 7.1 LPCM audio formats                                  |  |
| DTS®        | Indicates either DTS 5.1 or DTS:X                                                                      |  |
| DTS-HD      | DTS-HD Master Audio™; combined lossy/lossless audio format supporting up to 7.1 channels               |  |

## Toggling the IP Mode

The recessed button on the front panel of the AT-HDR-M2C is used to toggle between DHCP and static IP mode. The factory-default setting for the AT-HDR-M2C is DHCP mode, which allows the device to be automatically assigned an IP address by the DHCP server (if present), after it is connected to a Local Area Network (LAN).

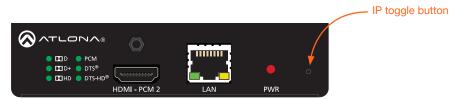

- 1. Insert the tip of a pencil or paper clip into the hole.
- 2. Press and hold the button until the PWR indicator blinks.

| PWR LED  | Description                  |
|----------|------------------------------|
| 2 blinks | Device is in static IP mode. |
| 4 blinks | Device is in DHCP mode.      |

The default static IP address is 192.168.1.254. The default subnet mask is 255.255.255.0.

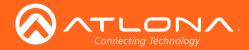

## The WebGUI

#### Introduction to the webGUI

The AT-HDR-M2C includes a built-in webGUI. Atlona recommends that the web GUI be used to set up the AT-HDR-M2C, as it provides intuitive management of all features.

The AT-HDR-M2C is shipped with DHCP enabled. Once connected to a network, the DHCP server will automatically assign an IP address to the unit. Use an IP scanner to determine the IP address of the AT-HDR-M2C. If a DHCP server is not available or if a static IP address is desired, it can be assigned using the IPStatic command or through the System page (page 19). The default static IP address of the AT-HDR-M2C is 192.168.1.254.

- 1. Launch a web browser.
- 2. In the address bar, type the IP address of the AT-HDR-M2C.
- 3. The **Login** page will be displayed.

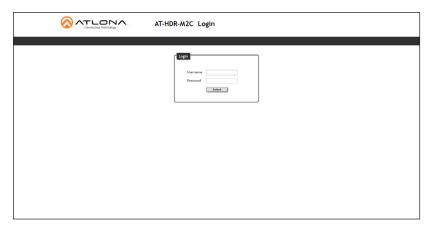

- 4. Type root, using lower-case characters, in the **Username** field.
- 5. Type Atlona in the **Password** field. The password field is case-sensitive. When the password is entered, it will be masked. The password can be changed, if desired. Refer to the Config page (page 18) for more information.
- 6. Click the **Submit** button or press the ENTER key on the keyboard.

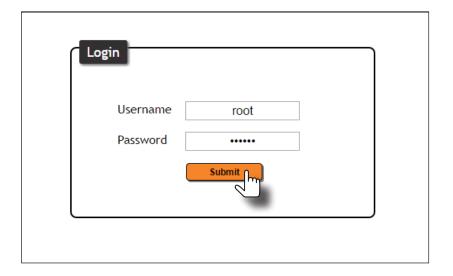

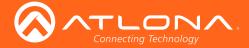

7. The Info page will be displayed.

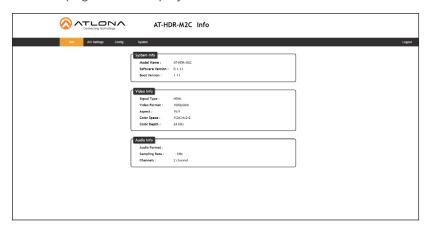

#### Menu Bar

The dark-colored bar, near the top of the screen, is the menu bar. When the mouse is moved over each menu element, it will be highlighted in light orange. Once the desired menu element is highlighted, click the left mouse button to access the settings within the menu.

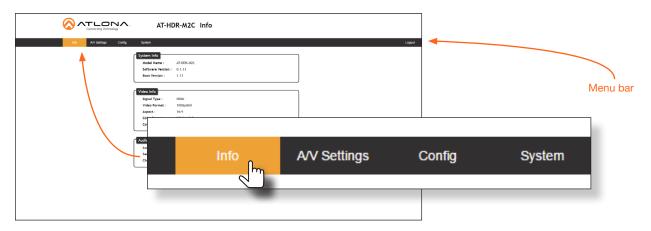

In this example, clicking A/V Settings, in the menu bar, will display the A/V Settings page.

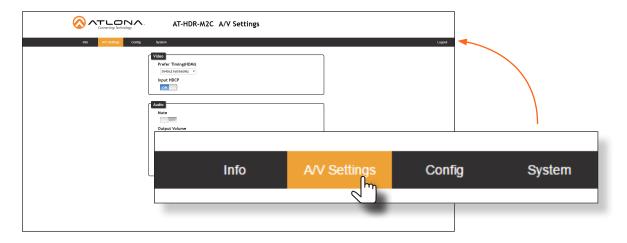

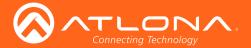

#### **Toggles**

Several settings within the Web GUI use *toggles*, which enable, disable, or assign one of two settings. Generally, when the *toggle* is blue, it means that the feature is *enabled* or ON. If a feature is *disabled*, then the *toggle* will appear gray and be labeled as OFF. Toggle buttons may also indicate its current setting and, when enabled or set to a particular state, may also provide access to another set of controls or text fields within the Web GUI, as shown with the **IP Mode** toggle.

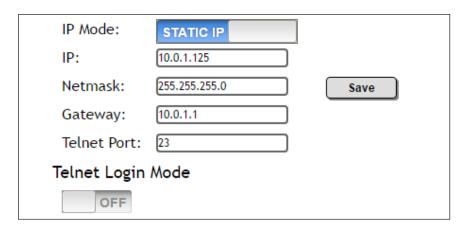

#### Sliders

Click and drag slider controls to change their value.

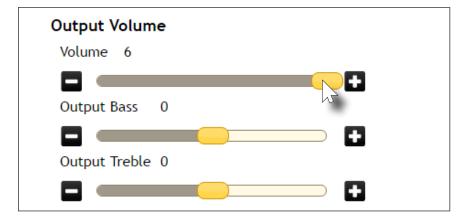

#### **Buttons**

Buttons are used to execute an action or setting. Several pages within the Web GUI include a **Save** button. Clicking the **Save** button will apply and save all settings in the current page. Other buttons, such as the **Factory Defaults** button, under the System page, will reset the AT-HDR-M2C to factory-default settings.

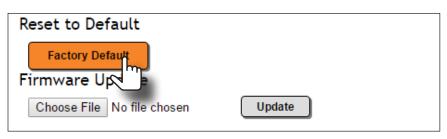

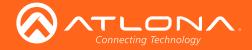

## Info page

After logging in, the Info page will be displayed. The **Info** page is divided into three sections: **System Info**, **Video Info**, and **Audio Info**. The **System Info** section displays general information about the AT-HDR-M2C, such as the model name, software, and boot loader version. The **Video Info** section displays information about the input video signal. The **Audio Info** section displays information about the audio format, sampling rate, and the number of audio channels.

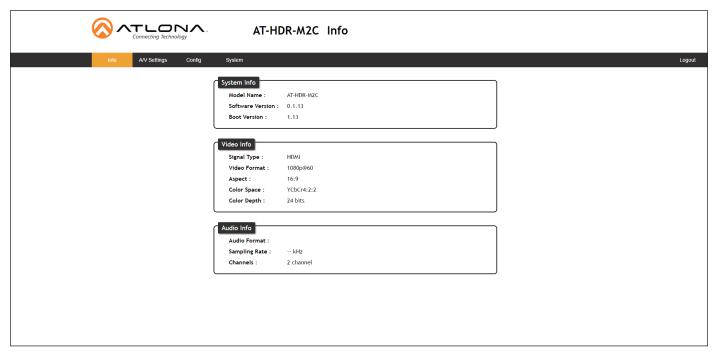

#### System Info

#### **Model Name**

The model SKU of this product.

#### **Software Version**

The version of firmware that the AT-HDR-M2C is running. Always make sure to check the AT-HDR-M2C product page, on the Atlona web site, for the latest version of firmware.

#### **Boot Version**

The version of the boot loader.

#### Video Info

#### **Signal Type**

The type of input signal.

#### Video Format

The input resolution of the source device.

#### **Aspect**

Aspect ratio of the input signal.

#### **Color Space**

Displays the color space and chroma sub-sampling of the input signal.

#### **Color Depth**

The color depth of the input signal.

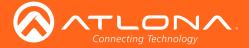

#### **Audio Info**

#### **Audio Format**

The audio format detected on the input.

#### **Sampling Rate**

The sampling rate of the input audio signal, expressed in kilohertz (kHz).

#### Channels

The number of audio channels detected on the input signal.

#### A/V Settings page

The **A/V Settings** page is divided into two sections: **Video** and **Audio**. The **Video** section allows the preferred input timing to be selected as well as whether or not HDCP content is allowed to pass. The **Audio** section provides options to control the output audio volume, muting, treble, and bass.

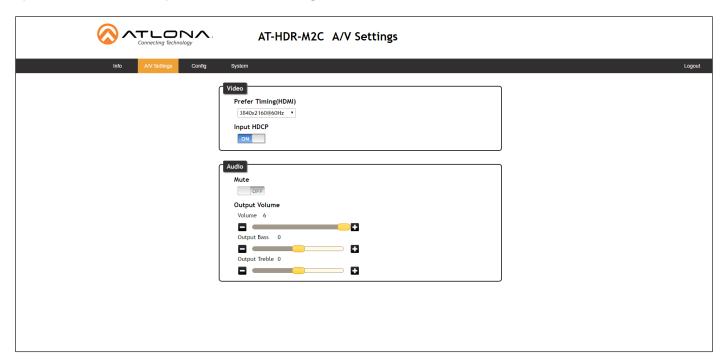

#### Video

#### Prefer Timing (HDMI)

Click this drop-down list to select the desired input.

| Available Resolutions |          |           |                |
|-----------------------|----------|-----------|----------------|
| 800x600               | 1280x800 | 1920x1080 | 3840x2160@30Hz |
| 1024x768              | 1366x768 | 1920x1200 | 3840x2160@60Hz |
| 1280x720              | 1600×900 | 2560×1440 |                |

#### **Input HDCP**

Click this toggle to report HDCP compliance or non-compliance to the source device.

- ON Reports to the source device that the AT-HDR-M2C is an HDCP-compliant sink.
- OFF Reports to the source device that the AT-HDR-M2C is a non-HDCP-compliant sink.

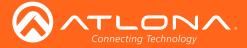

#### **Audio**

#### Mute

Click this toggle to the **OFF** position to mute all audio on the output.

#### Volume

Click and drag this slider bar to adjust the audio volume. Range: -80 to 6.

#### **Output Bass**

Click and drag this slider bar to adjust the bass of the audio output. Range: -15 to 15.

#### **Output Treble**

Click and drag this slider bar to adjust the treble of the audio output. Range: -15 to 15.

## Config page

The **Config** page provides management of usernames and passwords. The administrator username ("root") cannot be changed.

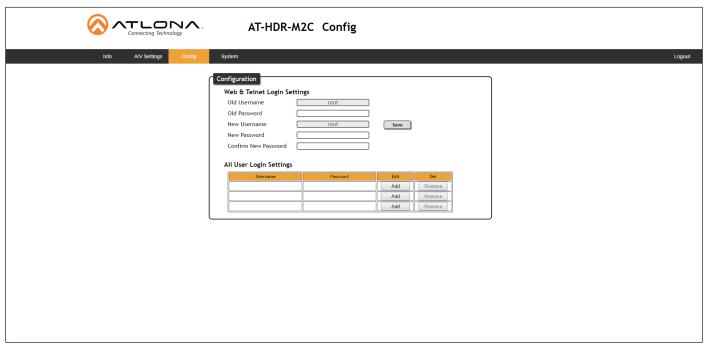

#### Configuration

#### **Old Username**

This field cannot be changed. "root" is the administrator user.

#### **Old Password**

Enter the current password for the "root" username in this field. The default password is "Atlona".

#### **New Username**

This field cannot be changed.

#### Save

Click this button to save all changes.

#### **New Password**

Enter the new password fro the "root" username in this field.

#### **Confirm New Password**

Verify the new password by retyping it in this field.

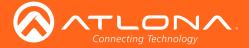

#### **All User Login Settings**

#### Username

Displays the username.

#### Password

Displays the password for the associated username.

#### • Edit

Click the Add button, in this column, to edit the username and password in the row.

#### Del

Click the **Remove** button to delete the user in the row. This button will only be available if a username and password have been created.

## System page

The **System** page is divided into two sections: **Network** and **System**. The **Network** section allows configuration of the IP settings of the AT-HDR-M2C. The **System** provides controls for resetting the AT-HDR-M2C to factory-default settings and updating the firmware.

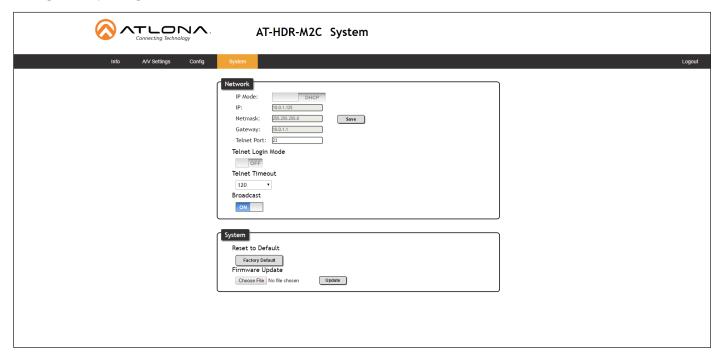

#### Network

#### **IP Mode**

Click this toggle to set the AT-HDR-M2C to DHCP or static mode. By default, the AT-HDR-M2C is in DHCP mode.

#### ΙP

Enter the IP address of the AT-HDR-M2C in this field. This field will only be available when the **IP Mode** is set to **Static**. The default static IP address is 192.168.1.254.

#### Netmask

Enter the subnet mask of the AT-HDR-M2C in this field. This field will only be available when the **IP Mode** is set to **Static**.

#### Save

Click this button to save all changes in the **Network** group.

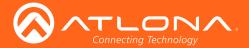

#### Gateway

Enter the gateway (router) address in this field. This field will only be available when the IP Mode is set to Static.

#### **Telnet Port**

Enter the Telnet port in this field. Telnet uses a default port number of 23.

#### **Telnet Login Mode**

Click this toggle to set the Telnet Login Mode to ON or OFF.

#### **Telnet Timeout**

Click this drop-down list to select the timeout interval, in seconds.

#### **Broadcast**

Click this toggle to set the Broadcast mode ON or OFF.

#### System

#### **Factory Default**

Click this button to reset the AT-HDR-M2C to factory-default settings.

#### **Choose File**

Click this button to select the firmware file.

#### **Update**

Click this button to begin the firmware update procedure.

Refer to Updating the Firmware (page 30) for more information on firmware updates.

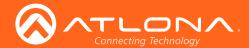

## Commands

The following tables provide an alphabetical list of commands available on the AT-HDR-M2C. All commands are case-sensitive and must be entered as documented. If the command fails or is entered incorrectly, then the feedback is "Command FAILED".

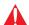

**IMPORTANT:** Each command is terminated with a carriage-return (0x0d) and the feedback is terminated with a carriage-return and line-feed (0x0a).

| Command   | Description                                                               |
|-----------|---------------------------------------------------------------------------|
| AudioOut1 | Enables / disables PCM audio on the HDMI output                           |
| BASS1     | Adjusts the bass on the audio output                                      |
| Broadcast | Enables / disables broadcast mode                                         |
| HDCPSet1  | Sets the HDCP mode on the HDMI input                                      |
| HDMIAud   | Enables / disables audio on the HDMI output                               |
| IPAddUser | Adds a user to TCP/IP control                                             |
| IPCFG     | Displays the IP settings of the AT-HDR-M2C                                |
| IPDelUser | Deletes the specified user from TCP/IP control                            |
| IPDHCP    | Enables / disables DHCP mode                                              |
| IPLogin   | Enables / disables IP login                                               |
| IPPort    | Sets the TCP/IP port number                                               |
| IPQuit    | Ends the TCP/IP session                                                   |
| IPStatic  | Sets the static IP address of the AT-HDR-M2C                              |
| IPTimeout | Sets the TCP/IP timeout interval before the connection is terminated      |
| Mreset    | Resets the AT-HDR-M2C to factory-default settings                         |
| PrefTimg  | Sets the preferred timing on the output                                   |
| RAtlMac   | Displays the MAC address of the AT-HDR-M2C                                |
| TREBLE1   | Adjusts the treble on the audio output                                    |
| Туре      | Displays the model information of the AT-HDR-M2C                          |
| UARTPara  | Assigns the RS-232 settings for the serial port                           |
| Version   | Displays the firmware version of the AT-HDR-M2C                           |
| VOUT1     | Adjusts the volume of the audio output                                    |
| VOUTMute1 | Mutes / un-mutes the audio on the analog AUDIO OUT and HDMI - PCM 2 ports |

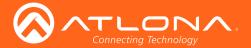

#### AudioOut1

Enables / disables audio on the **HDMI - PCM 2**, **OPTICAL**, and analog output port. on = enables the audio output; off = disables audio output; sta = displays the current AudioOut1 setting.

| Syntax      |  |
|-------------|--|
| AudioOut1 X |  |

| Parameter             | Description | Range                 |
|-----------------------|-------------|-----------------------|
| Χ                     | State       | on, off, sta          |
| Examples AudioOut1 on |             | Feedback AudioOut1 on |

#### BASS<sub>1</sub>

Increases / decreases the amount of bass on the **HDMI - PCM 2**, **OPTICAL**, and analog output port. In addition to specifying an integer value, the + and - arguments can be used, by themselves, to increase or decrease the bass by 1 value, respectively. To display the current value, execute the BASS1 command without any arguments.

| Syntax  |  |
|---------|--|
| BASS1 X |  |

| n Range              |
|----------------------|
| -15 15               |
| Feedback             |
| BASS1 -5<br>BASS1 -4 |
| r                    |

#### **Broadcast**

Enables / disables broadcast mode. By default, broadcast mode is set to off. When set to on, changes in the web GUI will also be affected on the control system (if connected), via TCP/IP. To separate control between web GUI and Telnet, set this feature off. on = enables broadcast mode; off = disables broadcast mode; sta = displays the current Broadcast setting.

| Syntax      |  |
|-------------|--|
| Broadcast X |  |

| Parameter | Description | Range        |
|-----------|-------------|--------------|
| Χ         | Value       | on, off, sta |

| Example      | Feedback     |
|--------------|--------------|
| Broadcast on | Broadcast on |

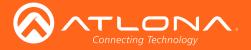

#### **HDCPSet1**

Set the HDCP reporting mode of the **HDMI IN** port. Some computers will send HDCP content if an HDCP-compliant display is detected. Setting this value to off, will force the computer to ignore detection of HDCP-compliant displays. Disabling this feature will *not* decrypt HDCP content. on = enables HDCP detection; off = disables HDCP detection; sta = displays the current HDCPSet1 setting.

| Syntax |       |  |  |  |
|--------|-------|--|--|--|
| HDCPS  | et1 X |  |  |  |

| Parameter | Description | Range        |
|-----------|-------------|--------------|
| Χ         | Value       | on, off, sta |
| Fredhook  |             |              |

**Example**HDCPSet1 on
HDCPSet1 on

#### **HDMIAud**

Enables / disables HDMI audio output. on = enables HDMI audio output; off = disables HDMI audio output; sta = displays the current HDMIAud setting.

| Syntax    |  |
|-----------|--|
| HDMIAud X |  |

| Parameter | Description | Range        |
|-----------|-------------|--------------|
| Χ         | Value       | on, off, sta |

ExampleFeedbackHDMIAud offHDMIAud off

#### Help

Displays a list of all available commands.

| Syntax |  |  |
|--------|--|--|
| Help   |  |  |

This command does not require any parameters

| <b>Example</b><br>Help | Feedback<br>Command List |
|------------------------|--------------------------|
|                        |                          |
|                        | Help<br>IPCFG<br>IPDHCP  |
|                        |                          |
|                        | <br>TREBLE1              |

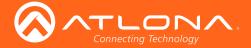

#### **IPAddUser**

Adds a user for Telnet control. This command performs the same function as adding a user within the **Config** page of the web GUI. Refer to Config page (page 18) for more information.

| Syntax        |  |
|---------------|--|
| IPAddUser X Y |  |

| Parameter | Description | Range               |
|-----------|-------------|---------------------|
| Χ         | User name   | 20 characters (max) |
| Υ         | Password    | 20 characters (max) |

ExampleFeedbackIPAddUser BigBoss b055manIPAddUser BigBoss b055manTCP/IP user was added

#### **IPCFG**

Displays the current network settings for the AT-HDR-M2C.

| Syntax |  |
|--------|--|
| IPCFG  |  |

This command does not require any parameters

Example IPCFG

**Feedback** 

IP Addr: 192.168.1.38 Netmask: 255.255.255.0 Gateway: 192.168.1.1

Telnet Port: 23 Http Port: 80

#### **IPDelUser**

Deletes the specified TCP/IP user. This command performs the same function as removing a user within the **Config** page of the web GUI. Refer to Config page (page 18) for more information.

| Syntax      |  |
|-------------|--|
| IPDelUser X |  |

| Parameter | Description | Range     |
|-----------|-------------|-----------|
| Χ         | User        | User name |

**Example**IPDelUser BigBoss

Feedback
IPDelUser BigBoss
TCP/IP user was deleted

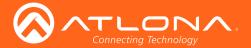

#### **IPDHCP**

Enables / disables DHCP mode on the AT-HDR-M2C. on = enables DHCP mode; off = disables DHCP mode; sta = displays the current IPDHCP setting. If this feature is disabled, then a static IP address must be specified for the AT-HDR-M2C. Refer to the IPStatic command.

| Syntax   |  |
|----------|--|
| IPDHCP X |  |

| Parameter            | Description | Range              |
|----------------------|-------------|--------------------|
| Χ                    | Value       | on, off, sta       |
| Example<br>IPDHCP on |             | Feedback IPDHCP on |

## **IPLogin**

Enables / disables the use of login credentials when starting a Telnet session on the AT-HDR-M2C. If this feature is set to on, then the AT-HDR-M2C will prompt for both the username and password. Use the same credentials as the web GUI. on = login credentials required; off = no login required; sta = displays the current IPLogin setting.

| Syntax    |  |
|-----------|--|
| IPLogin X |  |

| Parameter              | Description | Range                   |
|------------------------|-------------|-------------------------|
| Χ                      | Value       | on, off, sta            |
| Example<br>IPLogin off |             | Feedback<br>IPLogin off |

#### **IPPort**

IPPort 23

Sets the Telnet listening port for the AT-HDR-M2C. Use the sta argument to display the current port setting.

| Syntax   |  |
|----------|--|
| IPPort X |  |

| F                | Parameter | Description | Range        |
|------------------|-----------|-------------|--------------|
| >                | <         | Port        | 0 65535, sta |
| Example Feedback |           |             |              |

IPPort 23

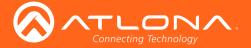

#### **IPQuit**

Terminates the Telnet session.

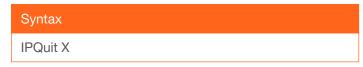

This command does not require any parameters

**Example**IPQuit
IPQuit
IPQuit

#### **IPStatic**

Sets the static IP address, subnet mask, and gateway (router) address of the AT-HDR-M2C. Before using this command, DHCP must be disabled on the AT-HDR-M2C. Refer to the IPDHCP command for more information. Each argument must be entered in dot-decimal notation and separated by a space. The default static IP address is 192.168.1.254.

| Syntax         |  |
|----------------|--|
| IPStatic X Y Z |  |

| Parameter | Description      | Range            |
|-----------|------------------|------------------|
| Χ         | IP address       | 0 255 (per byte) |
| Υ         | Subnet mask      | 0 255 (per byte) |
| Z         | Gateway (router) | 0 255 (per byte) |

#### **Example**

IPStatic 192.168.1.112 255.255.255.0 192.168.1.1

#### **Feedback**

IPStatic 192.168.1.112 255.255.255.0 192.168.1.1

#### **IPTimeout**

Specifies the time interval of inactivity before the Telnet session is automatically closed.

| Syntax      |
|-------------|
| IPTimeout X |

| Parameter | Description           | Range |
|-----------|-----------------------|-------|
| Χ         | Interval (in seconds) | 0 300 |

**Example**IPTimeout 60

Feedback
IPTimeout 60

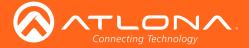

#### **Mreset**

Resets the AT-HDR-M2C to factory-default settings.

| Syntax |  |
|--------|--|
| MReset |  |

This command does not require any parameters

| Example | Feedback |
|---------|----------|
| Mreset  | Mreset   |

## **PrefTimg**

Sets the preferred timing of the video output signal.

| Syntax     |  |
|------------|--|
| PrefTimg X |  |

| Parameter | Description | Range |
|-----------|-------------|-------|
| Χ         | Value       | 0 10  |

| Preferred Timing List | 5 = 1366 x 768           |
|-----------------------|--------------------------|
| 0 = 1280 × 800        | 6 = 800 x 600            |
| 1 = 1920 × 1080       | 7 = 1600 x 900           |
| 2 = 1024 × 768        | 8 = 2560 x 1600          |
| 3 = 1280 × 720        | 9 = 3840 x 2160 @ 30 Hz  |
| 4 = 1920 × 1200       | 10 = 3840 x 2160 @ 60 Hz |
| Example PrefTimg 2    | Feedback PrefTimg 2      |

#### **RAtlMac**

Displays the MAC address of the AT-HDR-M2C.

| Syntax  |  |
|---------|--|
| RAtlMac |  |

This command does not require any parameters

| Example | Feedback          |
|---------|-------------------|
| RAtlMac | b8-98-b0-00-00-c6 |

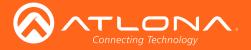

#### TREBLE1

Increases / decreases the amount of treble **HDMI - PCM 2**, **OPTICAL**, and analog output port. In addition to specifying an integer value, the **+** and **-** arguments can be used, by themselves, to increase or decrease the amount of treble by 1 value, respectively. To display the current value, execute the TREBLE1 command without any arguments.

| Syntax    |  |
|-----------|--|
| TREBLE1 X |  |

| Parameter | Description | Range     |
|-----------|-------------|-----------|
| Χ         | Value       | -15 15    |
| Example   |             | Feedback  |
| TREBLE1 8 |             | TREBLE1 8 |
| TREBLE1 - |             | TREBLE1 7 |

#### **Type**

Displays the model information for the AT-HDR-M2C.

| Syntax |  |
|--------|--|
| Туре   |  |

This command does not require any parameters

ExampleFeedbackTypeAT-HDR-M2C

#### **UARTPara**

Sets the baud rate, data bits, parity bit, and stop bits for the AT-HDR-M2C. All arguments must be separated by a comma. The data bits, parity bit, and stop bits for this product must be 8, 0, and 1, respectively.

| Syntax           |  |
|------------------|--|
| UARTPara W X Y Z |  |

| Parameter | Description | Range                                         |
|-----------|-------------|-----------------------------------------------|
| W         | Baud rate   | 2400, 4800, 9600, 19200, 38400, 57600, 115200 |
| X         | Data bits   | 7, 8                                          |
| Υ         | Parity bit  | 0, 1, 2 (None, Odd, Even)                     |
| Z         | Stop bits   | 1, 2                                          |

**Example**UARTPara 38400,8,0,1

Feedback
UARTPara 38400,8,0,1

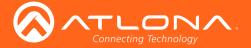

#### **Version**

Displays the current firmware version of the AT-HDR-M2C.

| Syntax  |  |
|---------|--|
| Version |  |

This command does not require any parameters

| Example | Feedback |
|---------|----------|
| Version | 0.2.05   |

#### VOUT1

Increases / decreases the audio volume **HDMI - PCM 2**, **OPTICAL**, and analog output port. In addition to specifying an integer value, the + and - arguments can be used, by themselves, to increase or decrease the volume by 1 value, respectively. To display the current value, execute the VOUT1 command without any arguments.

| Syntax |  |
|--------|--|
| VOUT1  |  |

| Parameter          | Description | Range              |
|--------------------|-------------|--------------------|
| Χ                  | Value       | -80 6              |
| Example            |             | Feedback           |
| VOUT1 4<br>VOUT1 + |             | VOUT1 4<br>VOUT1 5 |

#### **VOUTMute1**

Mutes / unmutes the audio on the **HDMI - PCM 2**, **OPTICAL**, and analog output port. on = enables muting; off = disables muting; sta = displays the current VOUTMute1 setting.

| Syntax      |  |
|-------------|--|
| VOUTMute1 X |  |

| Parameter | Description | Range        |
|-----------|-------------|--------------|
| Χ         | Value       | on, off, sta |

ExampleFeedbackVOUTMute1 onVOUTMute1 on

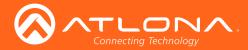

## **Appendix**

## Updating the Firmware

Updating the firmware can be completed using either the USB interface or the web GUI. Atlona recommends using the web GUI for updating the firmware. However, If a network connection is not available, the AT-HDR-M2C firmware can be updated using a USB-A to USB mini-B cable.

#### Using the Web GUI

#### Requirements

- AT-HDR-M2C
- Firmware file (.bin file)
- Computer
- Connect an Ethernet cable from the computer, containing the firmware, to the same network where the AT-HDR-M2C is connected.
- 2. Go to the System page (page 19) in the web GUI.

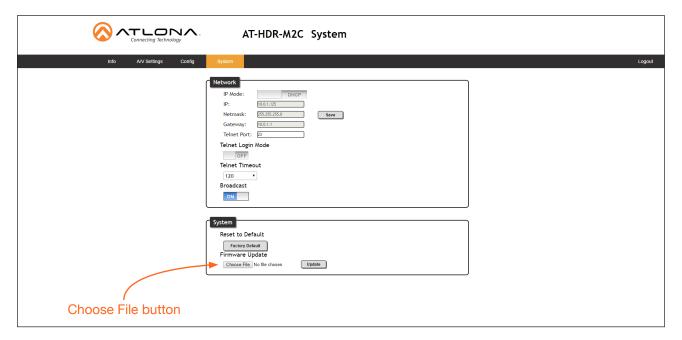

- 3. Click the Choose File button, under the Firmware Update section.
- 4. Browse to the location of the firmware file, select it, and click the **Open** button.
- 5. Click the **Update** button.
- 6. The following dialog will be displayed.

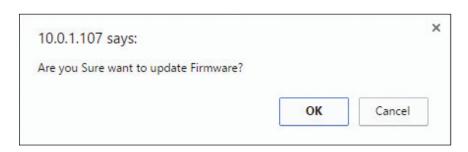

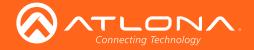

- 7. Click the **OK** button to begin the firmware update process. Click the **Cancel** button to cancel the process.
- 8. The update process will take approximately 60 seconds and will automatically reboot the AT-HDR-M2C.
- 9. After the firmware update process is complete, the **Login** screen will be displayed.

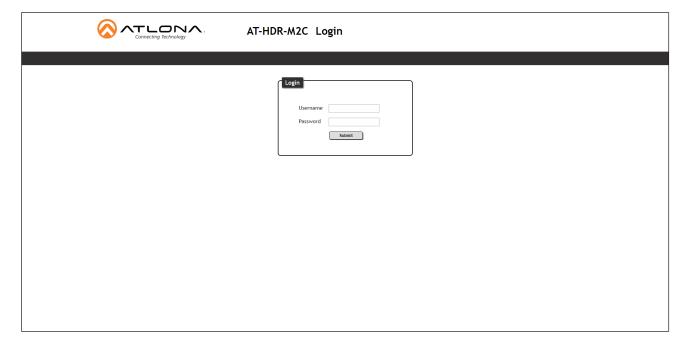

#### **Using USB**

#### Requirements

- AT-HDR-M2C
- Firmware file (.bin file)
- Computer
- USB-A to USB mini-B cable
- 1. Make sure the AT-HDR-M2C is powered.
- 2. Connect the USB-A to USB mini-B cable from the computer to the FW port on the AT-HD-SC-500.

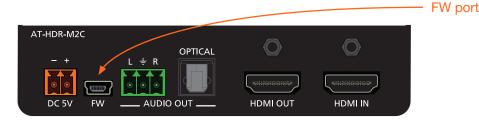

After a moment, the USB UPDATE folder will be displayed.

If this folder is not displayed, automatically, select the USB UPDATE drive from Windows Explorer, as shown on the next page.

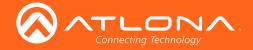

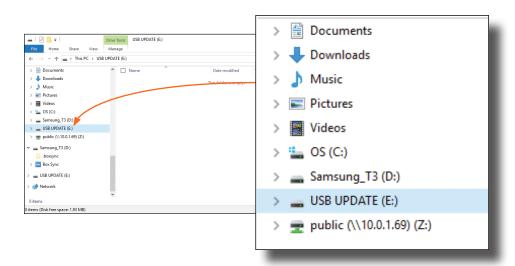

- 4. Delete all files from the USB UPDATE drive, if any are present.
- 5. Drag-and-drop the firmware file to the drive.
- 6. After the file has been copied, disconnect the USB cable from both the computer and the AT-HDR-M2C.
- 7. The AT-HDR-M2C will automatically reboot, completing the firmware update process.

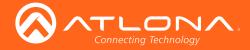

## **Mounting Instructions**

The AT-HDR-M2C includes two mounting brackets, which can be used to attach the unit to any flat surface. Use the two enclosure screws, on the sides of the unit to attach the mounting brackets.

1. Using a small Phillips screwdriver, remove the two screws from the left side of the enclosure.

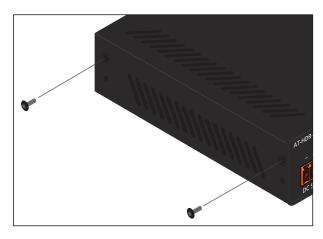

- 2. Position one of the mounting brackets, as shown below, aligning the holes on the side of the enclosure with one set of holes on the mounting bracket.
- 3. Repeat steps 1 and 2 to attach the second mounting bracket to the opposite side of the unit.
- 4. Mount the unit to a flat surface using the oval-shaped holes, on each mounting bracket. If using a drywall surface, a #6 drywall screw is recommended.

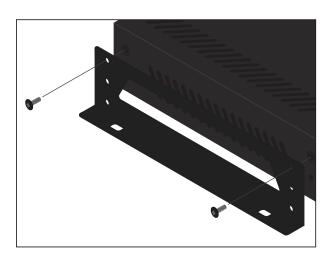

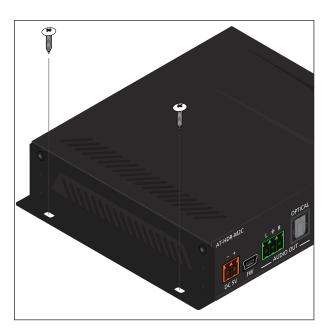

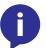

**NOTE:** Mounting brackets can also be inverted to mount the unit under a table or other flat surface.

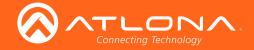

## **Default Settings**

The following tables list the factory-default settings for the AT-HDR-M2C.

| A/V Settings |                                              |                    |  |
|--------------|----------------------------------------------|--------------------|--|
| Video        | Preferred Timing (HDMI) Input HDCP           | 1920 x 1080<br>ON  |  |
| Audio        | Mute Output Volume Output Bass Output Treble | OFF<br>6<br>0<br>0 |  |

| Config        |                                       |                |
|---------------|---------------------------------------|----------------|
| Configuration | Username (cannot be changed) Password | root<br>Atlona |

| System  |                                                                                             |                                                                                 |  |
|---------|---------------------------------------------------------------------------------------------|---------------------------------------------------------------------------------|--|
| Network | IP Mode IP Netmask Gateway Telnet Port Telnet Login Mode Telnet Timeout (seconds) Broadcast | DHCP<br>192.168.1.254<br>255.255.255.0<br>192.168.1.1<br>23<br>OFF<br>120<br>ON |  |

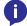

**NOTE:** When the AT-HDR-M2C is set to static IP mode, then the IP, Netmask, and Gateway settings will be used by default.

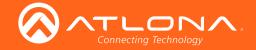

## Specifications

| Video              |                                                                                                    |
|--------------------|----------------------------------------------------------------------------------------------------|
| HD/SD              | 4096×2160@24/25/30/50/60Hz, 3840×2160@24/25/30/50/60Hz, 2048x1080p, 1080p@23.98/24/25/29.97/30/50/59.94/60Hz, 1080i@50/59.94/60Hz, 720p@50/59.94/60Hz, 576p, 576i, 480p, 480i |
| VESA               | 2560x1600, 2048x1536, 1920x1200, 1680x1050, 1600x1200, 1440x900, 1400x1050, 1366x768, 1360x768, 1280x1024, 1280x800, 1152x768, 1024x768, 800x600, 640x480                     |
| Color Space        | YUV, RGB                                                                                                    |
| Chroma Subsampling | 4:4:4, 4:2:2, 4:2:0                                                                                                    |
| Color Depth        | 8-bit, 10-bit, 12-bit                                                                                                    |

| Audio         |                                                                                                    |
|---------------|----------------------------------------------------------------------------------------------------|
| Audio Formats | PCM 2Ch, LPCM 5.1, LPCM 7.1, Dolby® Digital, Dolby Digital Plus, Dolby TrueHD, DTS® 5.1, DTS-HD Master Audio™, DTS:X™, Dolby Atmos® |
| Sample Rate   | 32 kHz, 44.1 kHz, 48 kHz, 88.2 kHz, 96 kHz, 176.4 kHz, 192 kHz                                                                      |
| Bit Rate      | 24-bit (max.)                                                                                                    |

| Resolution / HDMI cable length |    |   | S  |    |
|--------------------------------|----|---|----|----|
| HDMI @ 60 Hz                   | 6  | 2 | 30 | 10 |
| HDMI @ 24 Hz                   | 16 | 5 | 50 | 15 |

| Signal    |         |
|-----------|---------|
| Bandwidth | 18 Gbps |
| CEC       | Yes     |
| HDCP      | 2.2     |

| Temperature   | Fahrenheit                 | Celsius   |
|---------------|----------------------------|-----------|
| Operating     | 32 to 122                  | 0 to 50   |
| Storage       | -4 to 140                  | -20 to 60 |
| Humidity (RH) | 20% to 90%, non-condensing |           |

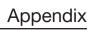

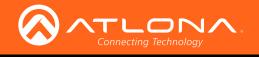

| Power       |                                                        |
|-------------|--------------------------------------------------------|
| Consumption | 6.5 W                                                  |
| Supply      | Input: 100 - 240 V AC, 50/60 Hz<br>Output: 5 V DC, 1 A |

| Dimensions          | Inches             | Millimeters    |
|---------------------|--------------------|----------------|
| HxWxD               | 1.02 x 5.00 x 4.29 | 26 x 127 x 109 |
| H x W x D (w/ ears) | 1.02 x 5.39 x 4.29 | 26 x 137 x 109 |

| Weight | Pounds | Kilograms |
|--------|--------|-----------|
| Device | 0.6    | 0.27      |

| Certification |                                |
|---------------|--------------------------------|
| Power Supply  | CE, FCC, cULus, RoHS, CCC, RCM |
| Product       | CE, FCC                        |

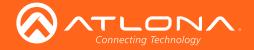

# Index

Features 8

| A                                                   | Firmware  displaying 16       | R                                        |
|-----------------------------------------------------|-------------------------------|------------------------------------------|
| Audio                                               | updating 30                   | Reset                                    |
| connector 10 indicators 9, 12                       |                               | factory-default 20, 27  Resolution       |
| muting 18, 29                                       | G                             | setting 17, 27                           |
|                                                     | Gateway                       |                                          |
| В                                                   | setting 20                    | S                                        |
| Bass                                                |                               | Safety information 6                     |
| adjusting 18, 22                                    | Н                             | Specifications 35                        |
|                                                     | HDCP                          | Static IP                                |
| C                                                   | reporting 23                  | setting 12, 26                           |
| Commands                                            | HDMI OUT 9                    | Subnet mask<br>setting 19                |
| AudioOut1 22                                        |                               | Setting 19                               |
| BASS1 22                                            | l                             | т                                        |
| Broadcast 22                                        | Installation 10               | 1                                        |
| HDCPSet1 23                                         | IP address                    | Telnet port                              |
| HDMIAud 23                                          | default 19                    | default 20                               |
| Help <mark>23</mark><br>IPAddUser <mark>24</mark>   | setting 19 IP mode            | setting <mark>20</mark><br><b>Treble</b> |
| IPCFG 24                                            | button 9                      | adjusting 18, 28                         |
| IPDelUser 24                                        | setting 12                    | , ,                                      |
| IPDHCP 25                                           | IP settings                   | U                                        |
| IPLogin <mark>25</mark><br>IPPort <mark>25</mark>   | default 34                    | Heave                                    |
| IPQuit 26                                           |                               | Users<br>adding 19, 24                   |
| IPStatic 26                                         | L                             | editing 19                               |
| IPTimeout 26                                        | LED                           | removing 19, 24                          |
| Mreset 27                                           | 5V 9                          |                                          |
| PrefTimg <mark>27</mark><br>RAtlMac <mark>27</mark> | SOURCE 9                      | V                                        |
| TREBLE1 28                                          |                               | Volume                                   |
| Type 28                                             | M                             | muting 29                                |
| UARTPara 28                                         | MAC address                   | output, adjusting 18, 29                 |
| Version 29                                          | displaying 27                 |                                          |
| VOUT1 <mark>29</mark><br>VOUTMute1 29               | Mounting instructions 33      | W                                        |
| Connection                                          | Muting<br>audio 18, 29        | Warranty 4                               |
| diagram 10                                          | 44410 70, 20                  | Web GUI 13                               |
| instructions 10                                     | $\circ$                       |                                          |
| Contents                                            | 0                             |                                          |
| package 8 Customer support 3                        | Operating notes 3             |                                          |
|                                                     | Output volume<br>adjusting 29 |                                          |
| D                                                   | adjusting 23                  |                                          |
|                                                     | Р                             |                                          |
| Default setttings 34 DHCP                           | •                             |                                          |
| setting 12, 25                                      | Panel descriptions 9          |                                          |
|                                                     | Password setting 18           |                                          |
| F                                                   | Power                         |                                          |
|                                                     | connector 10                  |                                          |
| FCC statement 6                                     |                               |                                          |

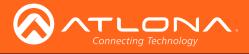

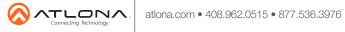